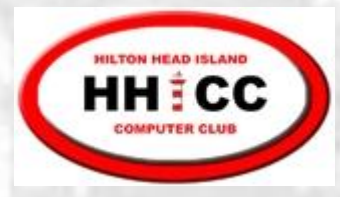

#### May 7, 2018

### Excel Basics

Jim Snediker

1

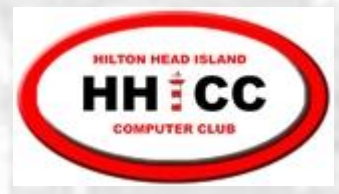

#### Common Spreadsheet Applications

Financial tracking and analysis S Database (mailing list, membership list, etc.) K Scientific and engineering calculations

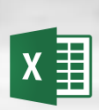

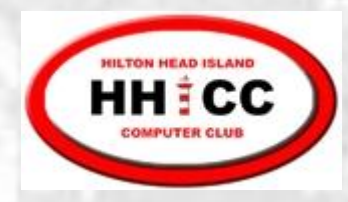

# **Worksheet** terminology

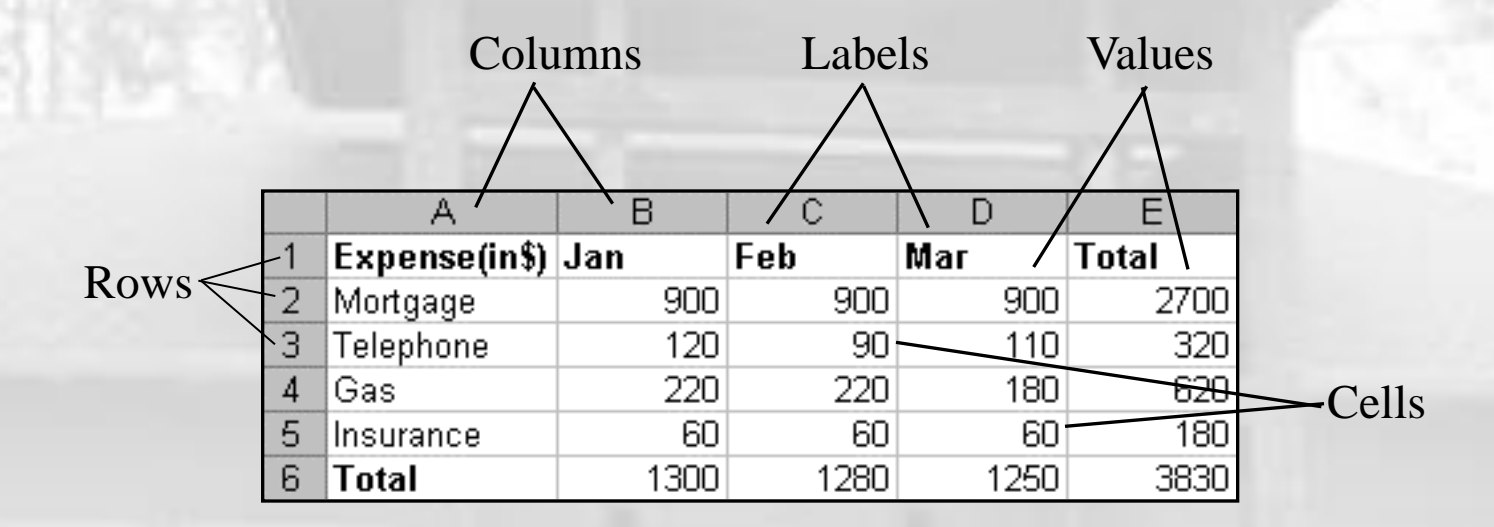

There are over 16 million cells per worksheet!

Columns:  $A - Z$  then AA, AB, etc

Rows: 1 - ?

An individual cell can hold up to 65,000 characters!

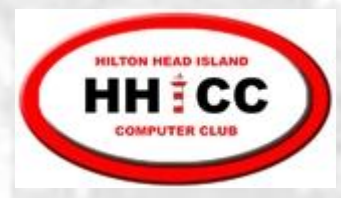

#### Cell Address

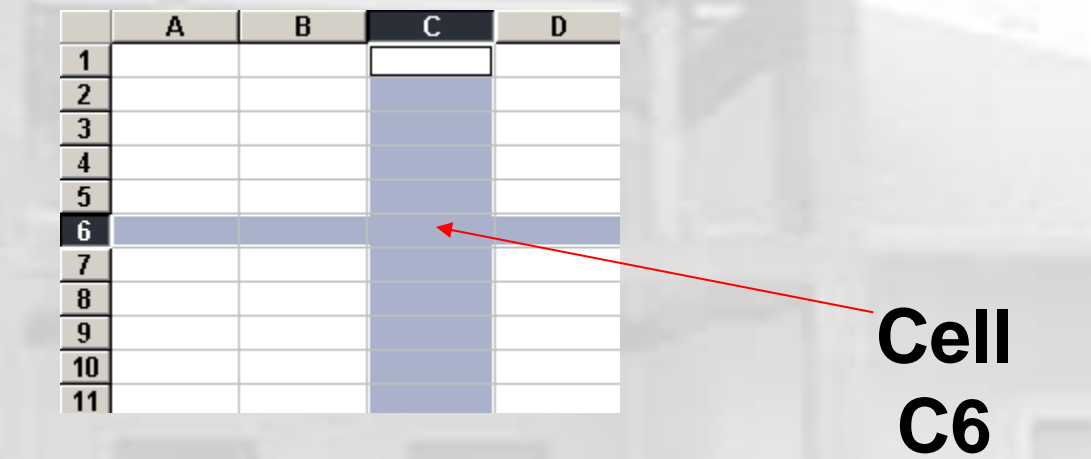

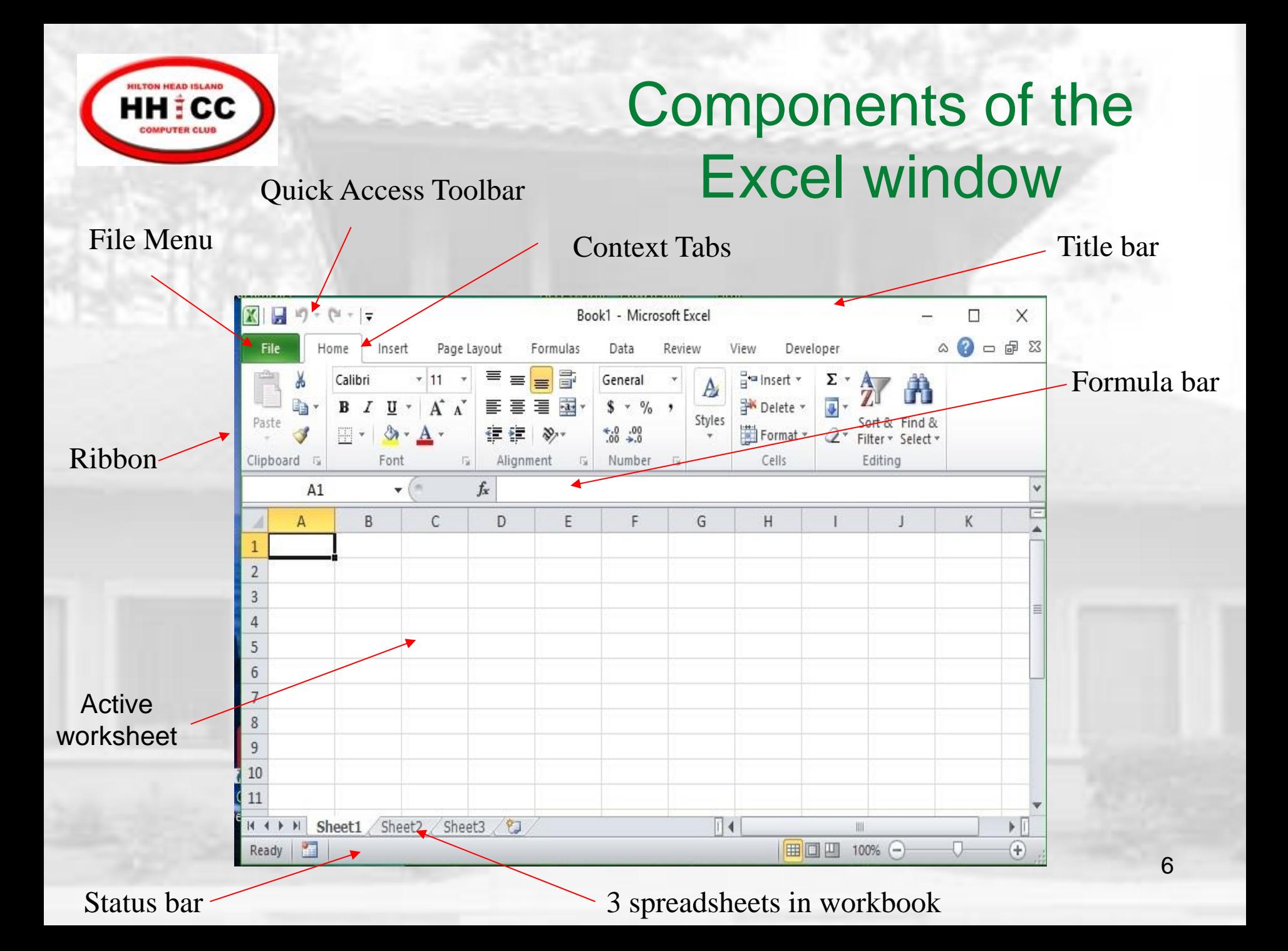

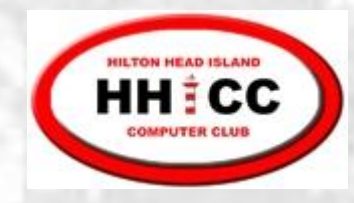

**.**

# Buttons: Undo and Redo

- The Undo button lets you reverse an S action you just performed.
- Redo lets you change your mind and do that action all over again. **10**
- Excel keeps track of only the last 16 S actions.

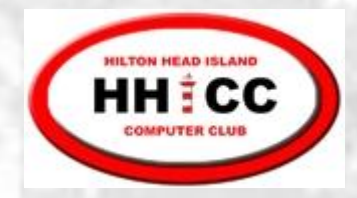

## Excel Ribbon

8

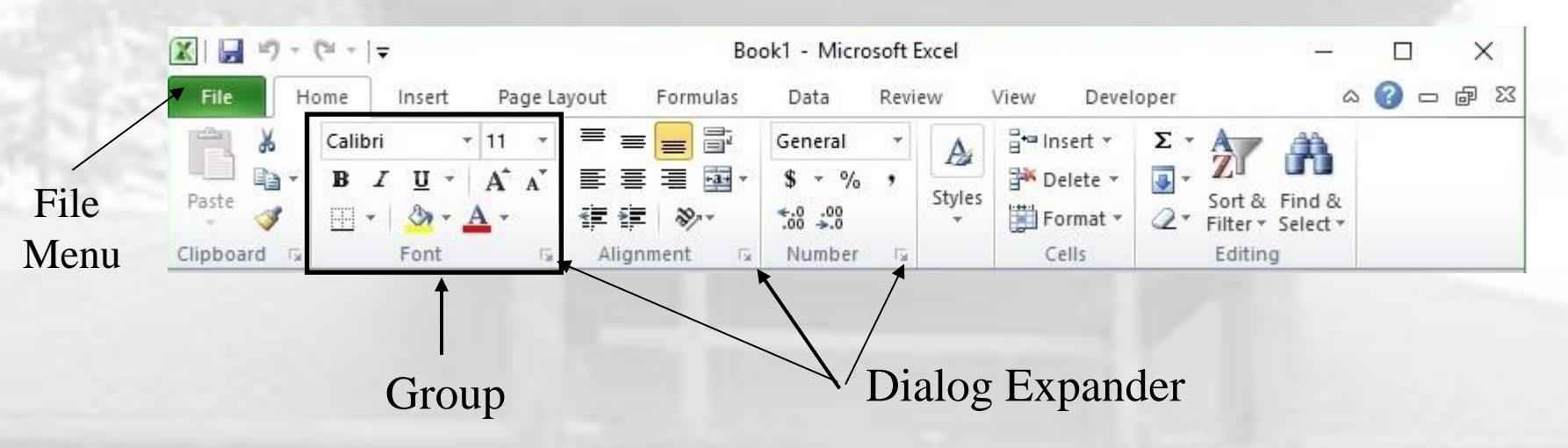

- Ribbon commands are divided into 7 or more  $\mathbf{M}$ tabs
- Each tab contains a series of groups S
- Each group has a series of related controls S
- Dialog Expander opens a related dialog box S
	- File menu also contains commands

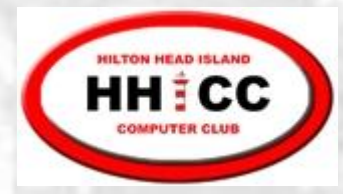

#### File Menu

- $\sqrt{2}$ **New** – open a new spreadsheet file
- **Open** an existing spreadsheet file S
- **Recent** open a spreadsheet that you  $\mathbf{M}$ have been using recently
- **Save As** new file name and/or location
- **Save** an updated spreadsheet file
- **Print** a spreadsheet (all or part)
- **Close** the spreadsheet

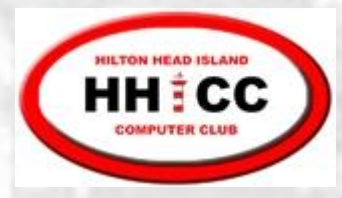

#### Cell Data

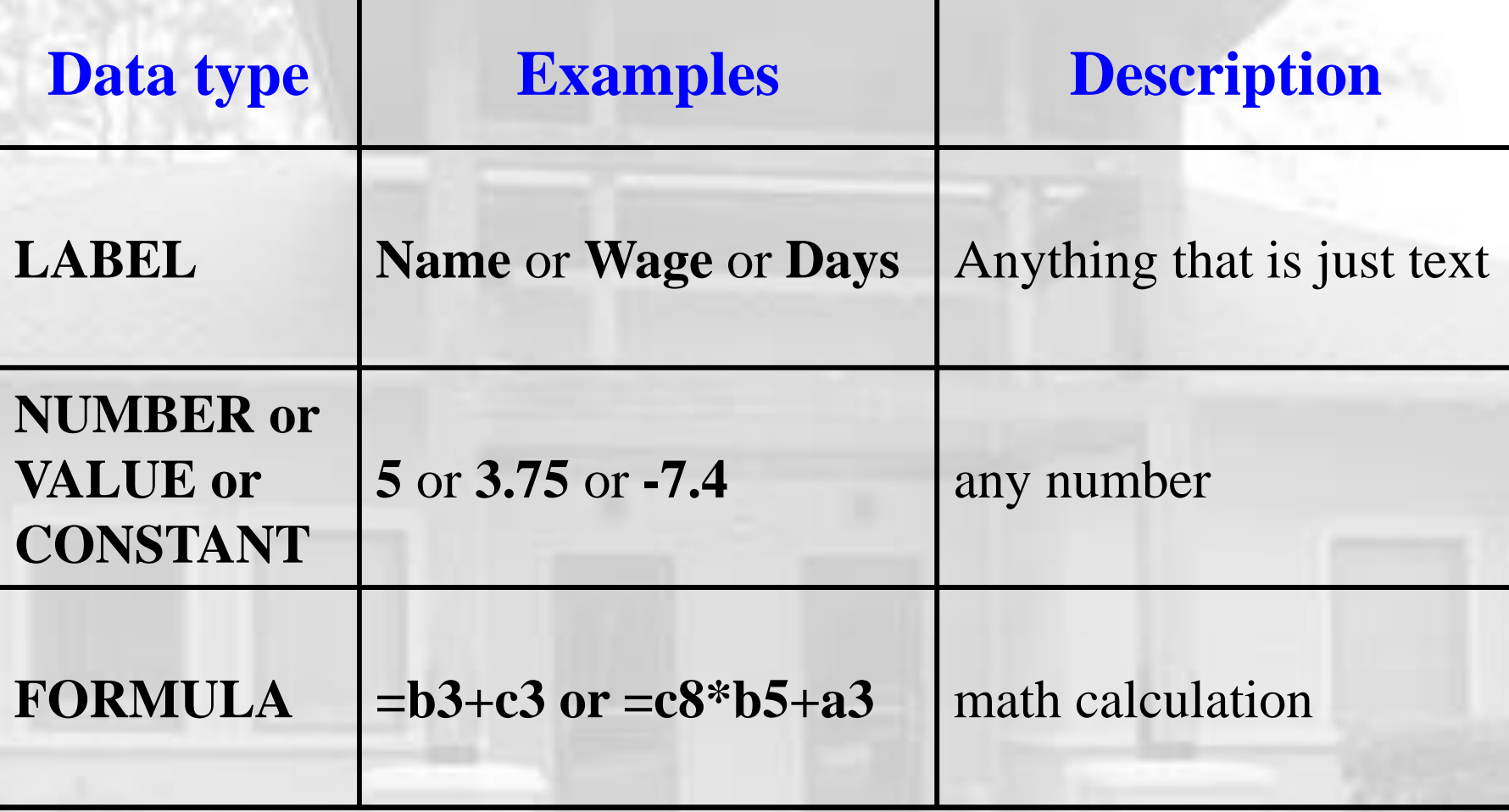

Cells may also contain comments and formatting info

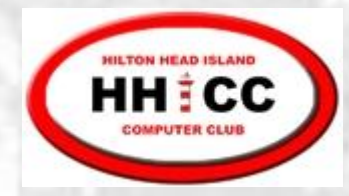

# Object / Action

- One of the basic principles of the Graphical User Interface is "object / action." Select the object of interest and then choose the action to be taken on that object.
- In Excel, select the object (cells, row, column, text, J etc.) and then right-click with the cursor over the object to bring up the shortcut menu listing the available actions.
	- Left-click on the desired action.

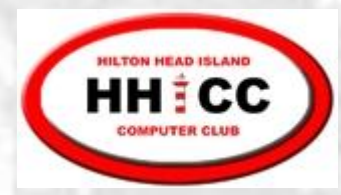

#### Shortcut menu (Example)

**Appears when you right-click** an object or screen element **Provides a short list of** commands related to the screen element or object to which you're pointing **Contains Cut, Copy and** Paste commands, among others

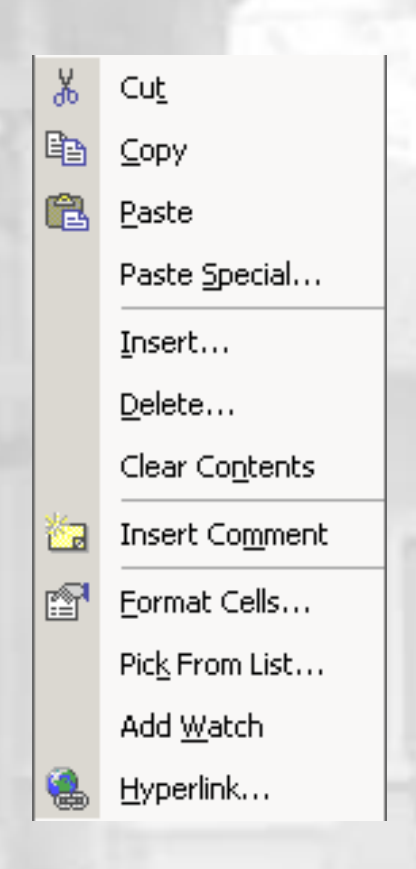

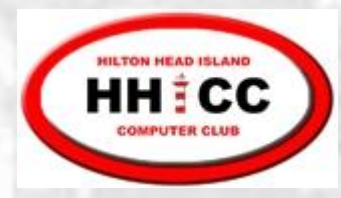

#### Selecting Cells and Ranges

#### **State** To select a:

- Single Cell click on the cell
- Single Row click on the row number  $\overline{\phantom{a}}$

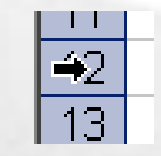

Single Column – click on the column letter

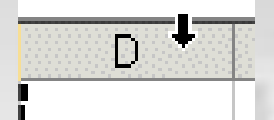

#### **To de-select:**

**♦ Select something else** 

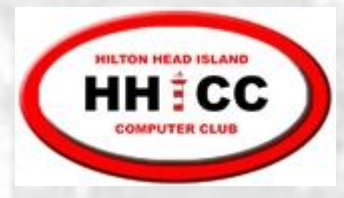

# Selecting multiple Cells, Rows, Columns

- **Contiguous cells** 
	- Use the mouse and drag across cells **OR**
	- **Example 1** Click the upper-left cell, press and hold SHIFT, click the lower-right cell
- **M** Non-contiguous cells
	- Click the 1<sup>st</sup> cell
	- **A** Press and hold CTRL
	- **Example 2** Click the remaining cells

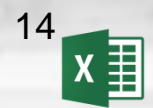

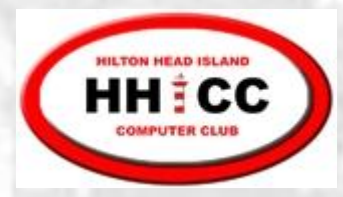

## Cell operations

- **You enter data when you type text or** numbers or formulas into a cell. If a cell already has data, your typing overwrites the existing data.
- **You edit data** when you make changes to existing data in a cell.
- **You clear data** when the cell's contents are erased, but the cell itself is not deleted.

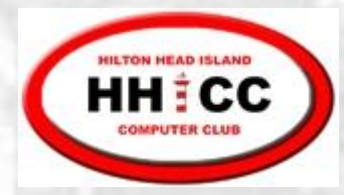

#### Data Types

Labels can be letters and numbers or (') as first char before numbers (e.g., '2004)

Numbers begin with a digit or +, -, ., \$ K

**S** Formulas begin with an =

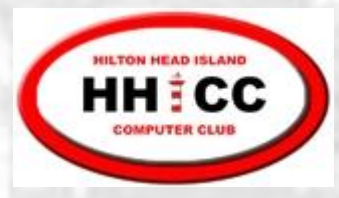

# Entering Data

- Select cell and type directly into the cell **OR**
- Select cell and then Click in Formula Bar to type the data in the Formula bar

**Complete typing using Enter key or other** navigation key (Tab, Arrow, etc.) or v

Cancel typing using Esc or X

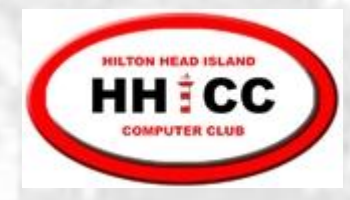

## Editing Data

#### Editing options

- Double-click cell and make changes directly in the cell. Press Enter key or click on green checkmark.  $\vee$ **OR**
- Select cell to be edited and make corrections in the Formula Bar. Press Enter key or click on green checkmark.  $\vee$

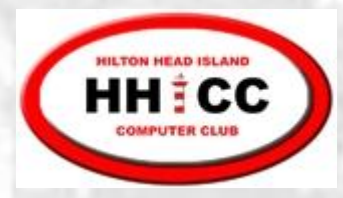

# Clearing Cells

#### U Clearing options

- Select cell(s) to be cleared
- Press **Delete** key **Contractor OR**
- On the Home tab , in the Editing group, click on the **Contractor** arrow next to the Clear button,  $\mathbb{R}^+$  and then select Clear Contents

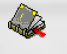

The data in the cell is erased. Any formatting will remain and will be applied to new data that you enter later

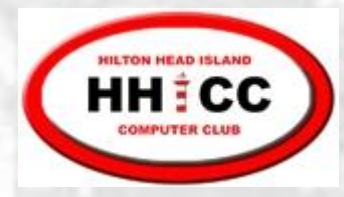

# Moving data in worksheets

- 1. Select the cell(s) you want to move
- 2. Right-click and select **Cut**, or click  $\|\cdot\|$ , or press Ctrl+X
- 3. Select the destination cell(s) for the data
- 4. Right-click and select **Paste**, or click **B**, or press Ctrl+V

Home tab, Clipboard group

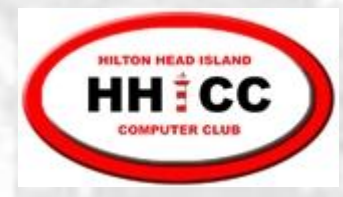

# Copying data in worksheets

- 1. Select the cell(s) you want to copy
- 2. Right-click and select **Copy**, or click , or press Ctrl+C
- 3. Select the cell(s) you want to copy the data to
- 4. Right-click and select **Paste**, or click | or press Ctrl+V

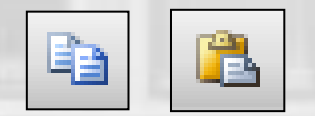

Home tab, Clipboard group

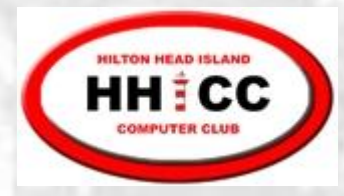

Copying using the Fill handle

Fill handle is the small black square in the lower-right corner of the selection. When you point to the fill handle, the pointer changes to a black cross  $+$ 

2457

- 1. Select the cell(s)
- 2. Point to the fill handle; look for black cross
- 3. Drag the fill handle over the adjacent cells into which you want to copy the data

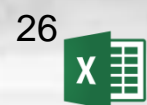

**Fill handle**

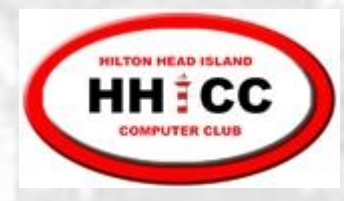

# Fill handle - Repetitive or Sequential data

#### Repetitive Data  $\bullet$

- Select the cell which contains data or formula to be copied
	- Use the Fill handle to drag across adjacent cells

#### Sequential Data S

- Enter data in two adjacent cells to illustrate the Santa desired sequence
- Select both cells
- 
- Use the Fill handle to drag across adjacent cells

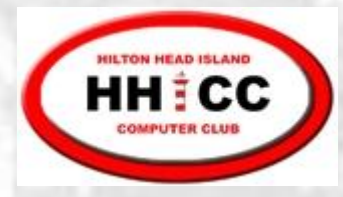

# Fill Handle – Repetitive or Sequential data

Sequential data Exceptions – select a single cell containing the starting value, then drag Days of the Week, Months of the Year **Dates** 

You can alter Fill handle behavior by holding down the CTRL key during the drag operation

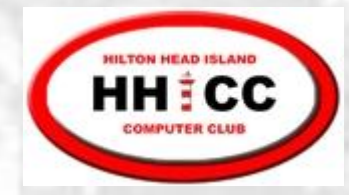

# Databases/Lists/Tables

- Creating a Database/List/Table spreadsheet
	- Each spreadsheet row is a Database entry
	- Each spreadsheet column is a Field in the Database
	- Format column headers in a unique way (font, size, bold, etc)
	- Use borders to separate column headers from the data rows
	- Avoid blank rows and columnsSanto

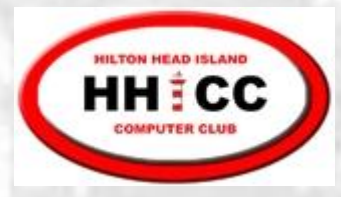

# Resizing Columns

#### Options:

- 1. Drag right-hand border to desired size
- 2. Double click right-hand border to auto size
- 3. Select column(s), right click, and enter desired size

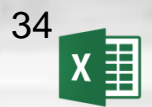

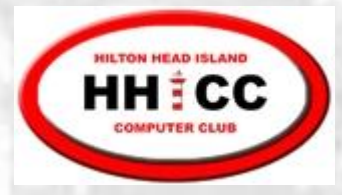

Resizing Rows

Options:

- 1. Drag lower border to desired size
- 2. Select row(s), right click, and enter desired size

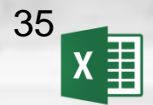

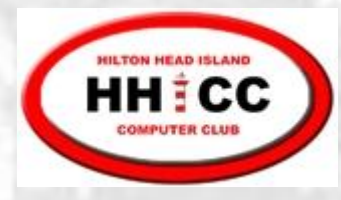

#### Inserting entire rows or columns

- 1. Select the row or column where you want to insert a new row or column
- 2. Right-click the selection to display the shortcut menu and click Insert **OR**

Home | Cells | Insert | Insert Sheet Rows or Columns

You can select multiple rows/columns and the Insert will add a corresponding number of new rows/columns

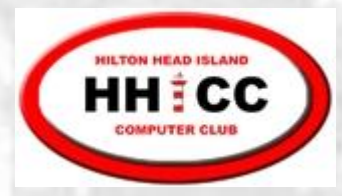

# Deleting rows & columns

- 1. Select the row(s) or column(s)
- 2. Right-click and choose Delete from the shortcut menu **OR**
	- Home | Cells | Delete | Delete Sheet Rows or Columns

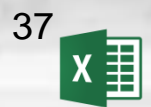

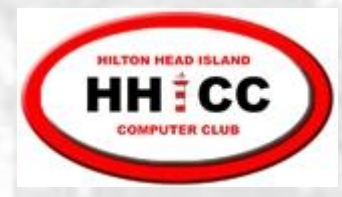

#### Hiding Columns (and Rows)

To hide a column so that it is not visible:  $\bullet$ 

- Select the column(s) to be hidden.
- Right-click and select **Hide** from the shortcut menu. **OR**

On the **Home** tab in the **Cells** group, click on **Format**. Select **Visibility** and then **Hide & Unhide**.

- S To Unhide, select the columns on each side of the hidden column(s). Right-click and select **Unhide** from the shortcut menu.
- S You can also use the menus as outlined above.

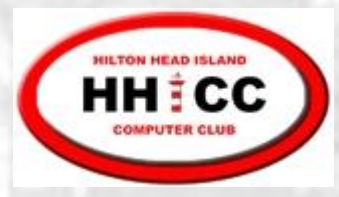

## Freezing Panes

- To freeze "header" rows and columns so that  $\mathbf{M}$ they do not scroll:
	- Select "control" cell. Rows above and Columns to the left of the control will be frozen.

On the **View** tab, in the **Window** group, select **Freeze Panes**

**S** To unfreeze

On the **View** tab, in the **Window** group, select **Freeze Panes and then Unfreeze Panes**

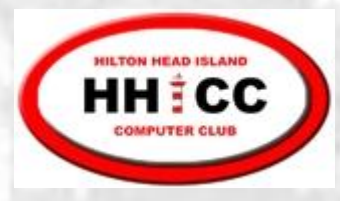

### **Sorting**

- To sort the spreadsheet rows based on the Ű values in a particular column:
	- Select a cell in the column which is to control the sort (select a cell below any column headers) Click on **Sort & Filter** in the **Editing** group
- S For more complex sorts: Click on **Sort & Filter** in the **Editing** group and then choose **Custom Sort**

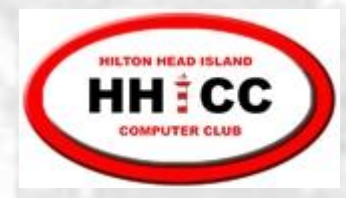

#### Filter a List

- Select the row that contains the column headers
- On the **Home** tab in the **Editing** group, select **Sort & Filter** and then **Filter**
	- Click on the drop-down in the column to be used for filtering
	- **♦ Select the value to be used for filtering**

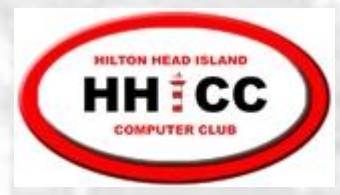

#### Turn off Filtering

#### On the **Home** tab in the **Editing** group, select **Sort & Filter** and then **Filter**

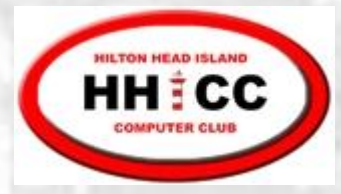

# Multiple Worksheets

Position the mouse pointer over one of the Sheet tabs and Right-click to:

- Delete an existing sheet **Cardon**
- Insert a new sheet **Cardo**
- Rename a sheet **Contractor**
- Move a sheet **Conda**
- Copy a sheet **Cardon**
- Set/Clear a color for the tab **Cardia**
- Hide/Unhide a sheet **Contractor**

Rearrange the order of Sheet tabs using Drag/Drop

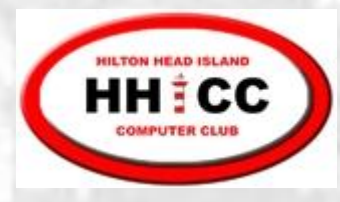

# Data Entry Dropdown List

- Create list of values to be used in Dropdown S
- Select the cells that will use the list S
- S On the **Data** tab in the **Data Tools** group, select **Data Validation**
- $\mathbf{N}$ Choose **Allow List**, and then the select cells containing the list

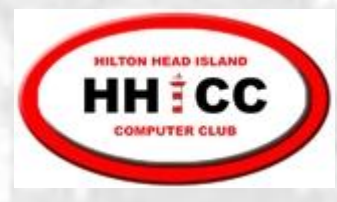

# Using the Dropdown List

- Select cell where data is to be entered S
- S Click on dropdown arrow
- List appears showing all valid values for the cell K
- Click on desired selectionS